## 3.11 Clear History

Software Setup

Step 1. In the NT Launcher home screen, tap the button at the bottom-right corner.

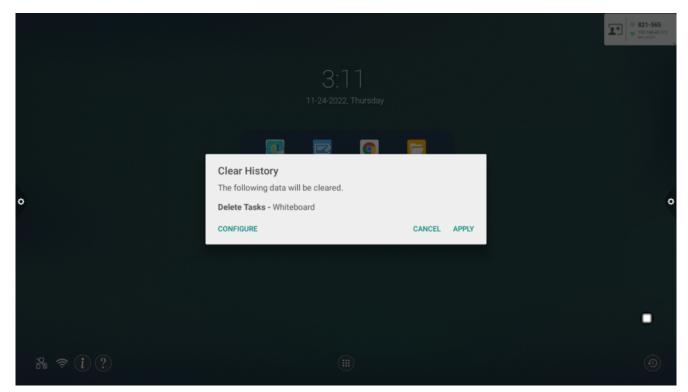

Step 2. Tap CONFIGURE to enter the Configuration menu.

|   | •     |
|---|-------|
|   |       |
|   |       |
| 0 |       |
|   | »<br> |

Step 3. The following options will be shown:

• Auto-Clear:

When enabled, the display will clear its history anytime the power button is pressed or the display enters sleep mode.

• Delete Tasks:

Allows you to remove any of the third-party apps shown from the recently used apps list.

| Browser        | く Clear H | History - Delete Tasks |  |
|----------------|-----------|------------------------|--|
|                | [         | Browser                |  |
| + = Calculator |           | Calculator             |  |
| Cloud Drive    |           | Cloud Drive            |  |

• Folders:

Tap + to add a folder to the list of folders to clear.

| 🕻 Clea | ar History - Folders | + |
|--------|----------------------|---|
|        | /Notes               |   |
|        | /Movies/NT-Minutes   |   |
|        | /Snipping            |   |

After selecting a folder, you can choose whether to delete the folder entirely or just clear the folder of its contents.

| A /Movies/N | NT-Minutes                    |
|-------------|-------------------------------|
| Remove      | we all content in this folder |
| Remove      | ve this item                  |

• User Data:

Allows you to clear a third-party app of its user information.

| 🕻 Clear | r History - User Data |  |
|---------|-----------------------|--|
|         | Browser               |  |
|         | Calculator            |  |
|         | Cloud Drive           |  |

• Clear Accounts:

Allows you to clear any accounts from the system.

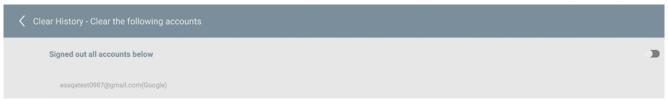

Step 4. Tap < to return to the **Configuration** menu.

Step 5. Repeat step 1 and tap **Apply** to begin clearing the history. If **Auto-Clear** has been enabled, press the power button on the display.

Ⅲ < >